User Manual Gofigure

# Gofigure

# Configuration app for the Poly streamer

Chord Electronics Ltd.

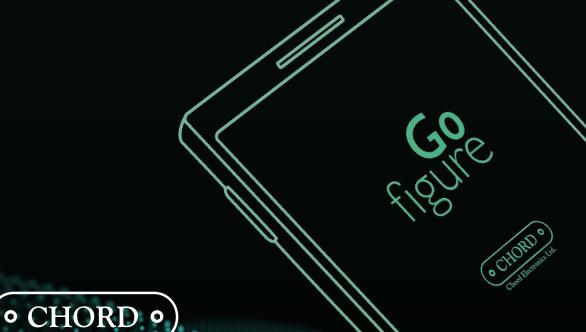

# 01: Contents Page

#### Welcome to Gofigure

Welcome to Gofigure, the official configuration app for Poly. In conjunction with our design partners, we've created Gofigure as an intuitive set-up and settings management tool built within a slick and powerful interface. The app offers effortless navigation through Poly's main functions and even facilitates network set-up with an easy-to-use wizard.

Gofigure has been designed as a configuration app to complement third-party music control point apps such as Glider and 8 Player. This guide will familiarise you with the app and its capabilities, and help you get the most from your Mojo and Poly.

#### **PAGE**

| 3  | Navigating the set-up wizard -WiFi                                        |
|----|---------------------------------------------------------------------------|
| 5  | Navigating the set-up wizard - Bluetooth                                  |
| 6  | Overview of the Home screen                                               |
| 7  | Navigating back to the set-up wizard and changing the Hotspot password    |
| 7  | Manually removing/viewing saved/WiFi networks                             |
| 8  | Configuring the WiFi network for your country                             |
| 8  | Enabling BitPerfect playback                                              |
| 9  | Overview of the Settings list                                             |
| 10 | Selecting between Roon and Everything Else mode                           |
| П  | Playing DSD via Roon                                                      |
| Ш  | Rescanning the Micro SD card for new music - Refreshing the DLNA database |
| 12 | General settings overview                                                 |
| 13 | Using QuidkPlay                                                           |

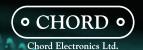

# 01: Navigating the set-up wizard - WiFi

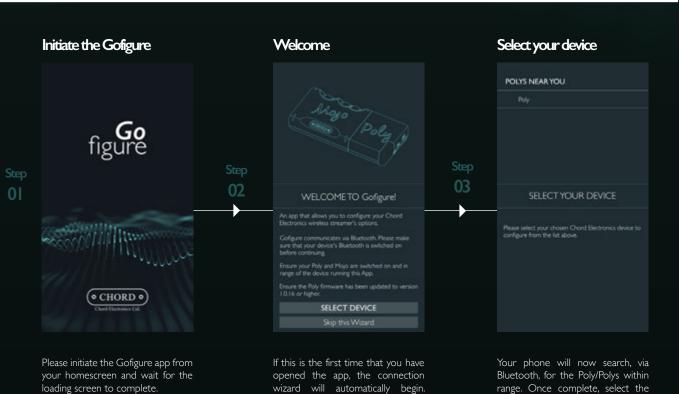

Please 'SELECT DEVICE'.

Poly that you wish to connect to. If

you do not see your device, drag down the text that says POLYS NEAR YOU' to refresh the list.

You now have two options: connect

normally or create an internal

hotspot\*. (If you leave this window

for a long period of time the wizard

will time out and you will need to

restart the process.)

Name your device

Select your connection

Select the connection type

Wi-Fi
Bluetooth

Step
05

NAME YOUR DEVICE

AUDIO PLAYBACK

Do you want to connect to your device saling the regular connection method or allow the device to create its own horsepol

Name Your device a found or skep to more onto addition the device to create its own horsepol

Name Your Device

AUDIO PLAYBACK

Do you want to connect no your device saling the regular connection method or allow the device to create its own horsepol

Name Your Device its own horsepol

Note the place of received its own horsepol

Do you want to connect no your device saling the regular connection method or allow the device to create its own horsepol

Note the place of received its own horsepol

The first place of the place of the place of t

\* Upon selecting 'Connect Normally', Poly will search for an external router or your mobile device's hotspot. 'Connecting normally' is recommended as you will still be able to access the internet. However, if you have difficulty connecting to a router or mobile device, you can allow Poly to 'Create Hotspot'. Upon selection, Poly will broadcast its own internal WiFi network for your devices to connect to, but you will not be able to access internet services.

Next select the type of connection

that you would like Poly to connect

with. WiFi is recommended for the

highest sound quality and features.

Once Poly is selected, name your

device with something memorable,

using only alphanumeric characters.

Spaces are allowed.

#### 01.1 Connect normally

#### 01.2 Create Hotspot

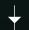

#### SelectWiFi network

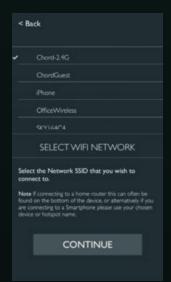

You will now see all WiFi networks within range of Poly. Select the network that you wish to connect to and press 'Continue'.

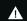

POLY CAN ONLY CONNECT TO A 2.4GHZ WIFI CONNECTION, IF YOU CONNECT TO A 5GHZ CONNECTION POLY WILL NOT FUNCTION.

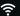

NO WIFI NETWORKS SHOWN? Simply drag the top 'Select WiFi network' bar to rescan.

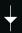

#### Input the WiFi password

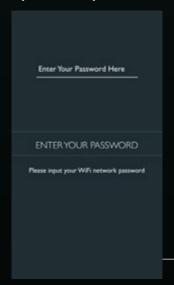

Please enter the password for your WiFi network. If it has not been changed, this can usually be found on the bottom or back of the router.

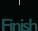

#### Create Hotspot password

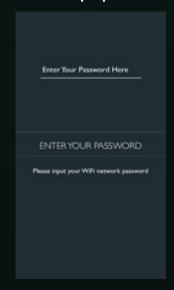

We recommend that you create a password for Poly's network, although you do have the option to connect with no password.

Λ

08

THE PASSWORD THAT YOU CREATE MUST BE BETWEEN 9 - 63 CHARACTERS IN LENGTH. IT MUST NOT INCLUDE SPACES.

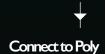

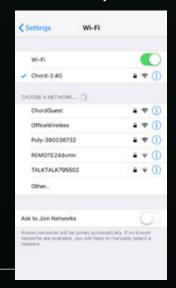

Poly will automatically create a name for its hotspot. Please navigate to your device WiFi list and connect to Poly's wireless network using the password created.

Ñ

**Switching between normal mode and hotspot mode:** You can switch between normal connection and hotspot mode at any time. Please navigate to the Settings menu and select the button labelled 'Hotspot Mode'.

# 02: Navigating the set-up wizard - Bluetooth

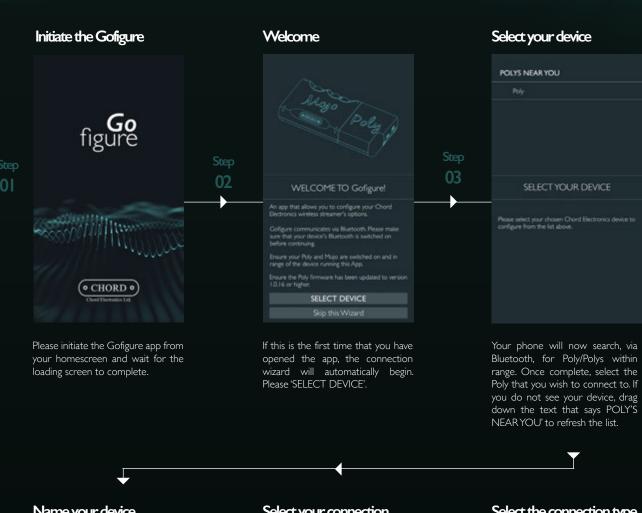

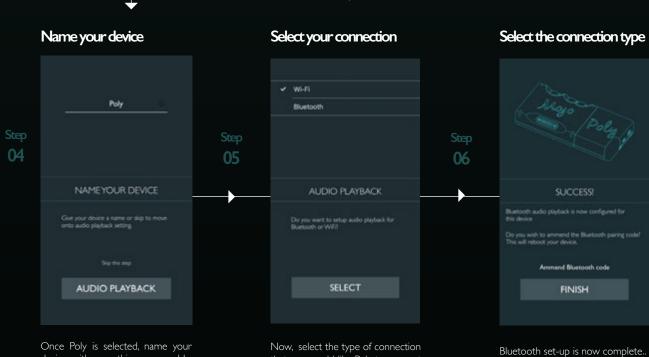

Once Poly is selected, name your device with something memorable, using only alphanumeric characters. Spaces are allowed.

Now, select the type of connection that you would like Poly to connect with. Bluetooth should only be used as a back-up means of streaming audio as it does not provide the best audio quality.

Bluetooth set-up is now complete.. By default your connection pin is:: 0000

Ñ

**Switching between Bluetooth and WiFi connection:** You can switch between a Bluetooth and WiFi connection at any time. To do this, enter the Settings menu within Gofigure and turn on AirPlane/Bluetooth mode - this also turns off the WiFi.

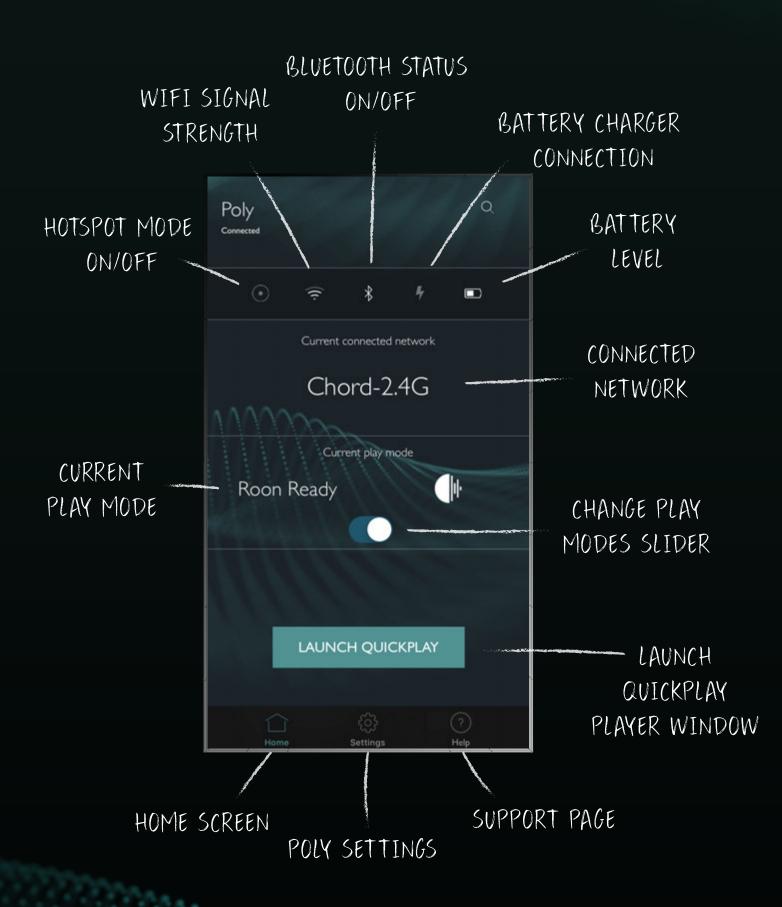

### 04: Navigating to the connection wizard and changing the Hotspot password

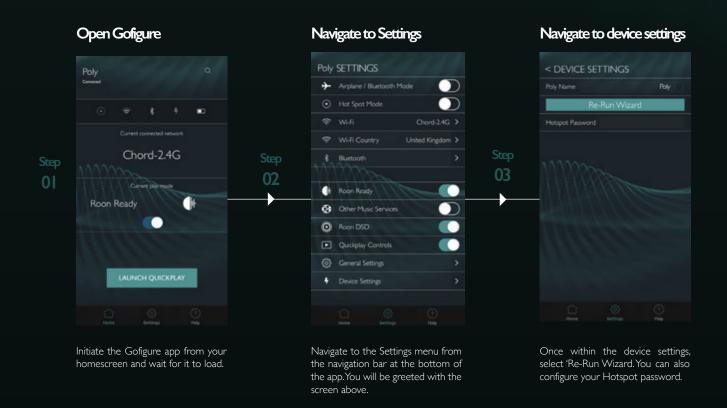

#### 05: Manually removing/viewing saved WiFi networks

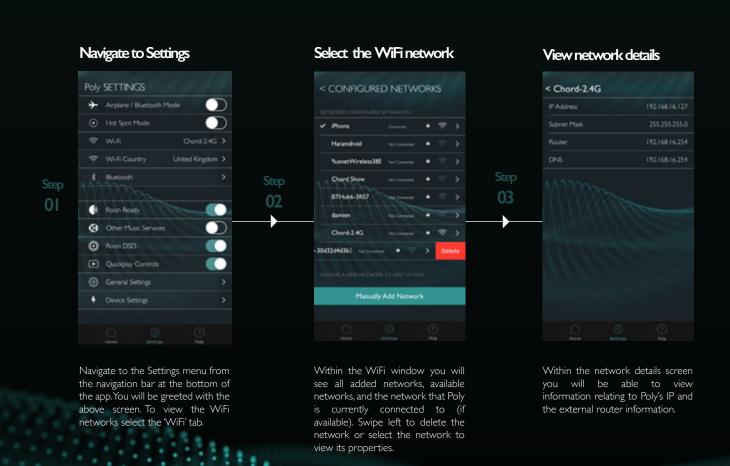

#### 06: Configuring the WiFi network for your country

If you are having difficulty seeing your WiFi network during the initial set-up or manual set-up of a WiFi network, you must configure Poly's frequency range for your region. By default, United Kingdom is selected.

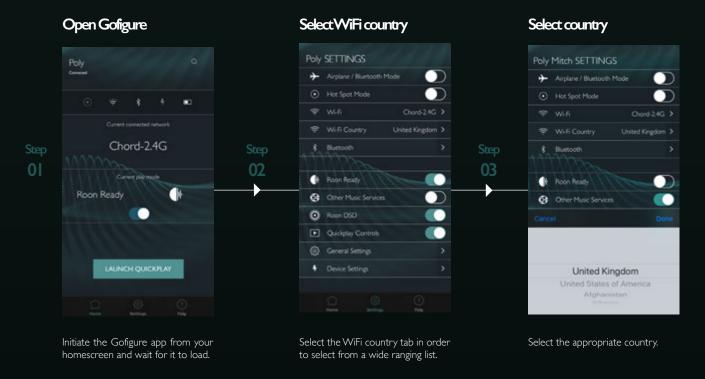

#### 07: Enabling BitPerfect playback

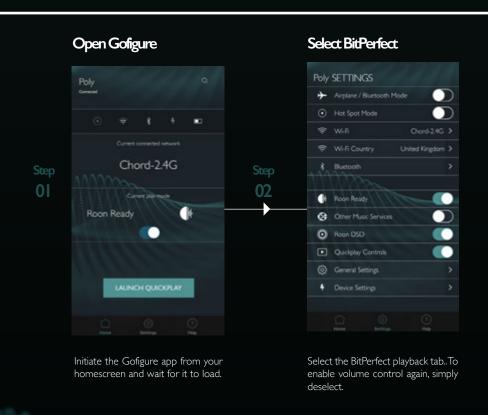

BitPerfect playback ensures that there is no loss of data occurring as a result of software volume control being applied. Enabling BitPerfect playback will no longer allow you to control the volume of your music via your smartphone, instead you will need to use Mojo's volume control.

# SWITCH OFF WIFI / TURN ON BLUETOOTH

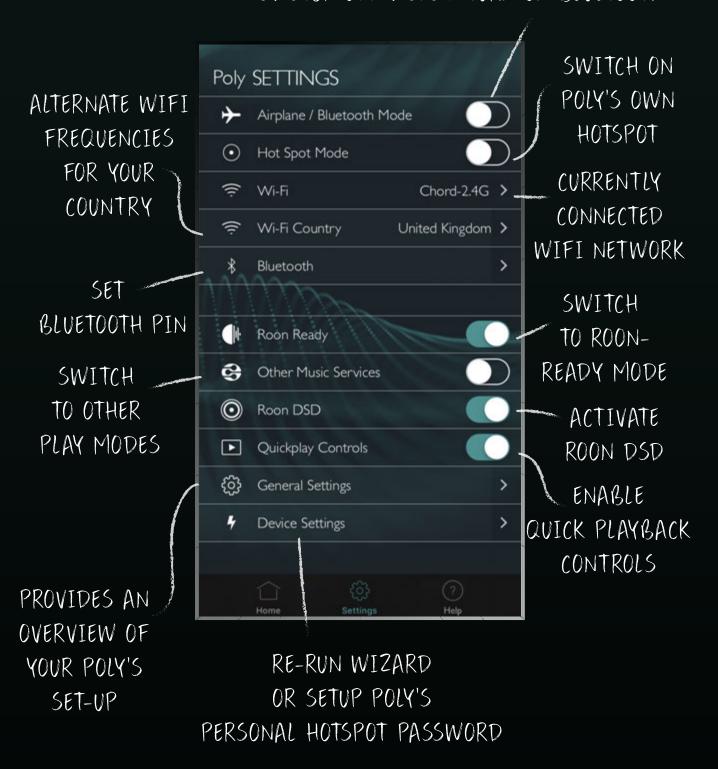

# 09: Selecting between Roon and Everything Else mode

Poly needs to be configured for the type of audio stream you wish to play. Mismatching settings will result in Poly not being able to play back audio. Whilst the 'Everything Else' setting handles DLNA, AirPlay and MPD, if you intend on using Poly with Roon you will need to select this setting exclusively when using it as an endpoint.

Within Gofigure there are two easy ways of configuring Poly to the method of playback.

#### Via Homescreen:

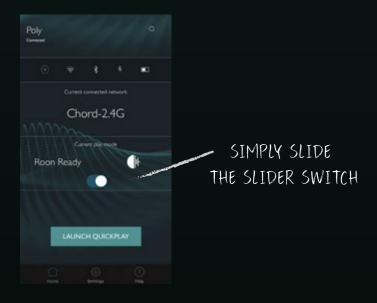

#### Via the Settings menu:

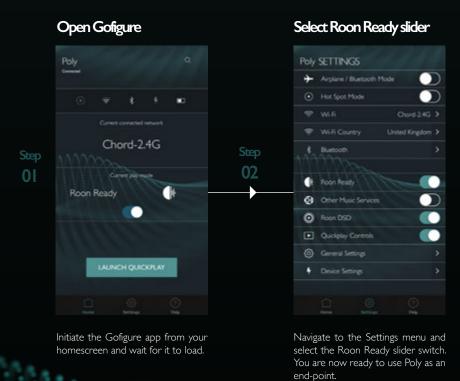

#### 10: Playing DSD via Roon

In order for Roon to playback DSD via Poly, DSD BitPerfect playback must be selected. This disengages the ability to control volume within Roon. All volume control must now be controlled via Mojo.

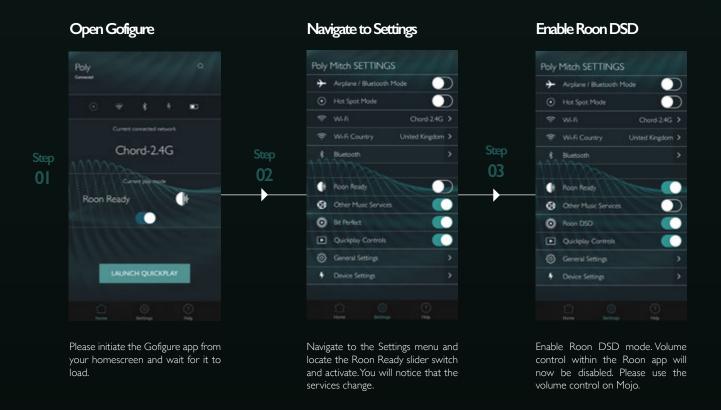

#### 11: Rescanning the Micro SD for new music - Refresh the DLNA database

When using a DLNA or MPD client to playback audio stored on the Micro SD card that you have inserted into Poly, you will need to allow Poly to create a database of all the music stored so that it can be seen. You will also need to refresh this database each time you add new music onto the SD card.

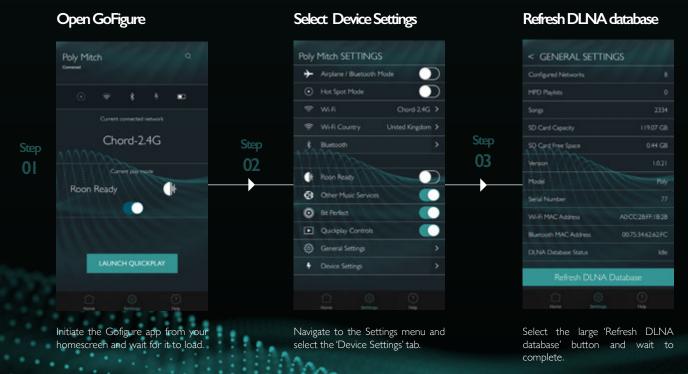

#### 12: General Settings Overview

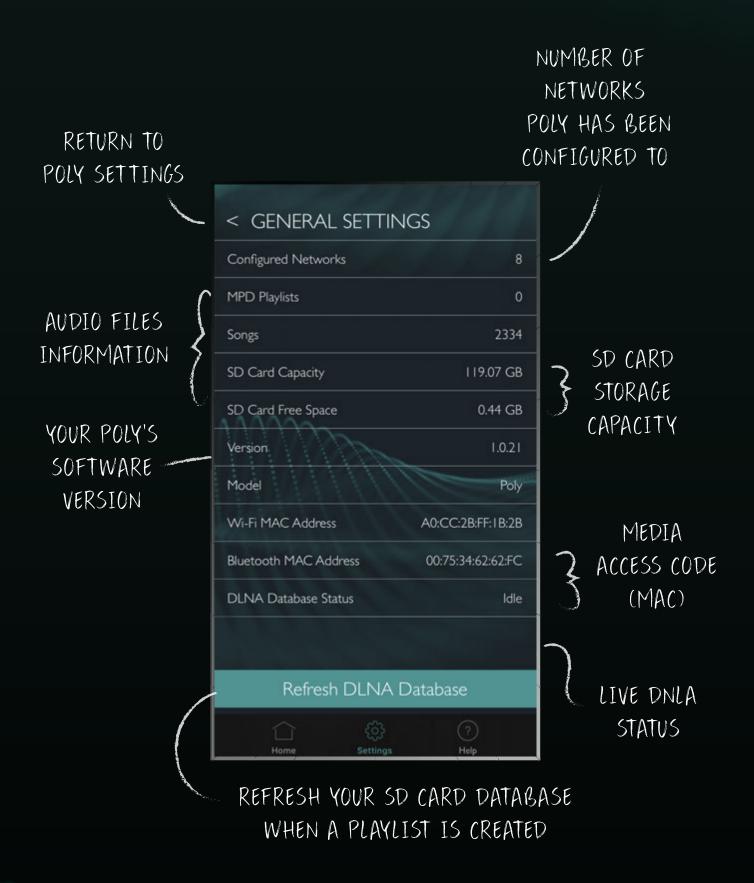

# 13: Using QuickPlay

QuickPlay is a function that allows you to playback MPD playlists stored on your Micro SD card. It is a simple function that is useful for when you have minimal contact with your connected device. To create an MPD playlist, please refer to your MPD client.

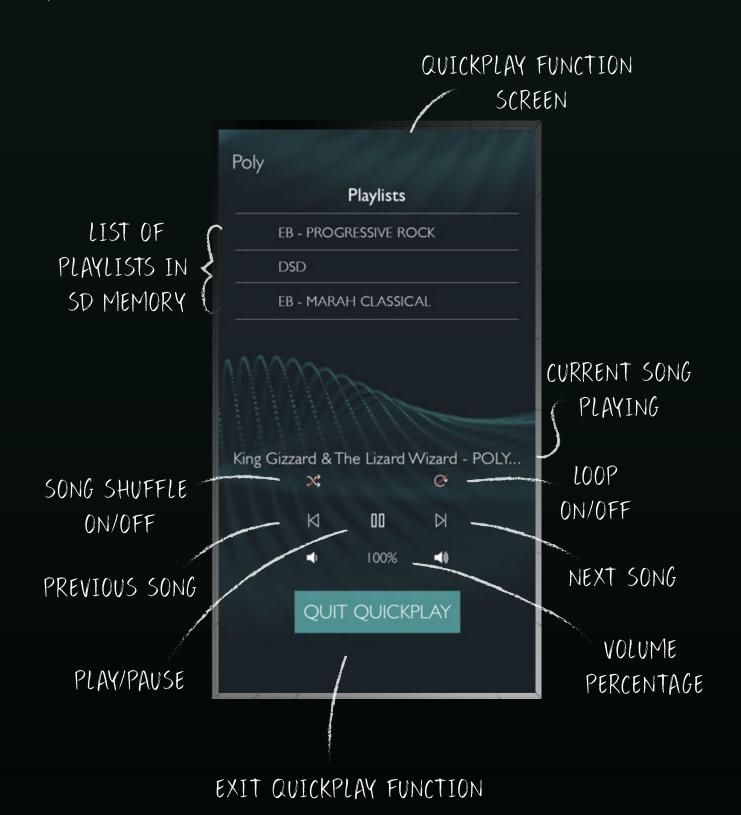

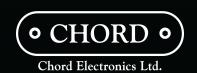